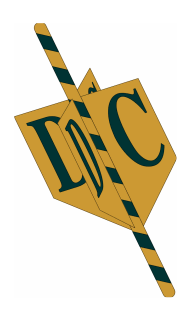

# Manual **DC Print Pro.Net**

# **What do you need to use DC Printer Total.**

- A computer with at least 2 MB free hard disk space.
- Operating system from Windows XP.
- A free printer port (USB or LPT)

# **What is in the box with of the DC Ribbon Printer.**

- A DC Ribbons Printer Thermal Printer
- This manual
- Separate power supply 230v
- CD with software DC Print Pro.Net
- Printer Cable
- Roll holder with a slide (optional extra available)

# *Connecting the printer:*

### **Hardware**

Before you connect the printer to go on your system you should first turn off your computer. Place the printer on a flat, dry and dust-free place. Preferably on the edge of a table or shelf so the ribbon has the ability to hang down. Connect the printer cable and power supply to the printer. This will only fit one way. After this connect the printer cable to the computer port. Put the printer and computer back on.

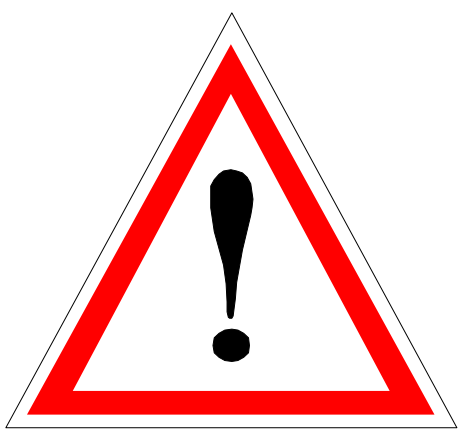

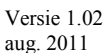

# **Contents:**

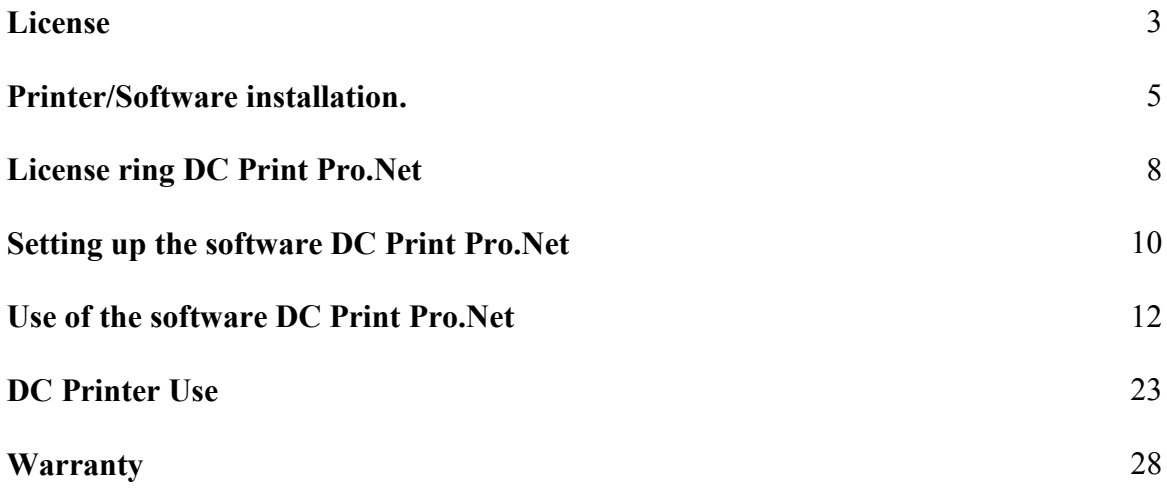

### **License terms.**

### **IMPORTANT:**

DC Automation Group (hereinafter DCAG) grants you a license for the accompanying software under the condition you agree with all terms of this license. Please read these terms carefully before you open the package. By installing the software you are indicating that you accept the terms. If you do not agree with the terms DCAG grants you no license and you need to return the full product within 14 days after delivery or purchase. Refund of the purchase price will occur, while withholding 20% of the purchase and reimbursement of incurred expenses and obligations regarding the use of this software from the following:

### **LICENSE:**

The software associated with this license, hereinafter software, is and remains the property of DCAG and is protected by copyright law. Although the software is fully owned by DCAG, after you accept this agreement you have certain rights regarding the use of the software. Except for any changes that may be announced later include your rights and obligations regarding the use of this software from the following:

#### **You are entitled:**

- •To use one copy of the software on a computer.
- •To make one copy of the software for archival or backup purposes.
- To use the software in a network, provided you have, for each computer that the software over the network can access, a licensed copy of the software, or purchased a separate license for each computer.
- •Upon written notice to DCAG transfer the software on a permanent basis to another (legal) person, provided you do not have any copies of the software, and the new owner agrees to the terms of this agreement.
- •Upon written notice to DCAG a copy of the software and any subsequent update to comply with a company that actually takes care of your administration and / or accounting..

### **You are not entitled:**

- •To copy the documentation that came with the software.
- •To license, rent or lease any portion of the software
- •To reverse engineer, de-compile, or disassembly, modify, translate the software or attempt to take the source code of the software or to see the software as the basis for other products.
- •To use a previous version or copy of the software once you received a disk replacement set or an upgraded version to replace the earlier version. All existing copies of the software in its previous version must be destroyed.

#### **LIMITED WARRANTY:**

DCAG warrants the media, through which the software is distributed, free of defects for a period of 30 days from the date of delivering the software to you. Your only remedy in the event of a breach of this warranty includes replacement of defective media of DCAG. DCAG does not guarantee that the software meets your requirements, that operation of the software will be uninterrupted or error-free software. Any prior oral or written commitment in violation of this license expires. The above warranty is exclusive and supersedes all other warranties, express or

implied, including implied warranties of fitness for a particular purpose, cooperation with other applications and capabilities of the software.

### **LIMITATION OF LIABILITY:**

DCAG will in no event be liable to you or any other for any special, consequential, direct, indirect or similar damages, including include: profit or loss of data resulting from the use or inability to use the software even if DCAG is aware of the possibility of such damages. In some jurisdictions, the limitation or exclusion of liability for incidental or consequential is not allowed. Therefore it is possible that the above limitation or exclusion in your case is not valid. In no case shall the liability of DCAG exceed the purchase price of the software. Moreover the delivery conditions FENIT are applied, which are deposit in The Hague under number 60/2003. These are available on request.

### **Installation DC Print Pro.net**

After the CD of the DC software in the drive is inserted, the installation will usually start by itself after a few seconds, you only need to click a few times next (Next).

If the CD does not start automatically, go to [Start> Run] and type **D:\setup.exe** and press enter or press [OK] or select [Start> Settings> Control Panel> Remove Programs> Add New Program ] and then follow the onscreen instructions..

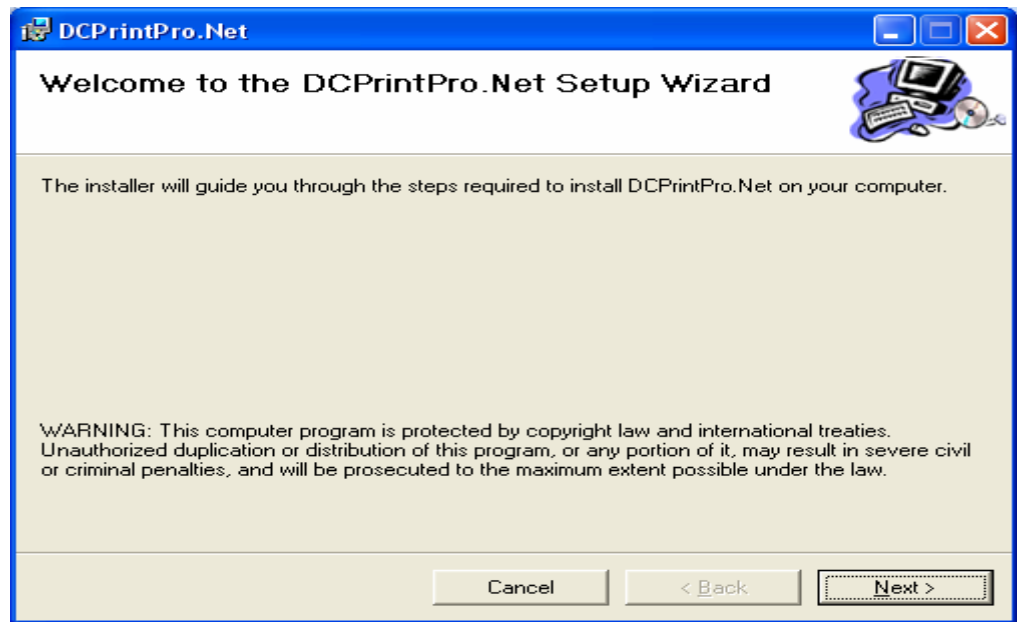

Choose the Next button> you will enter the next screen.

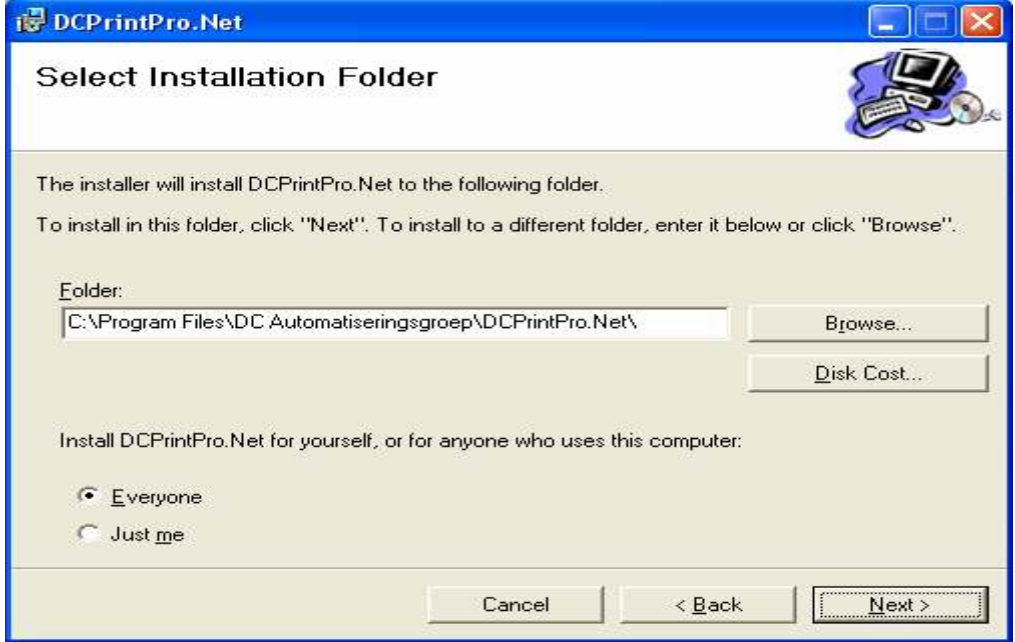

It is best to leave the default setting and then choose Next>

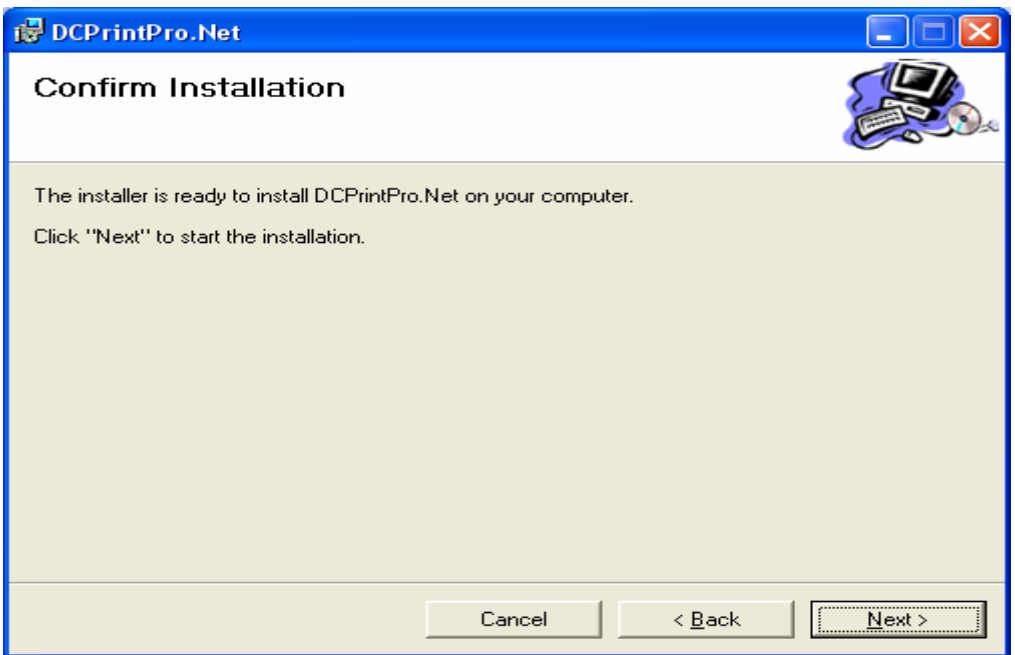

Again, choose Next>

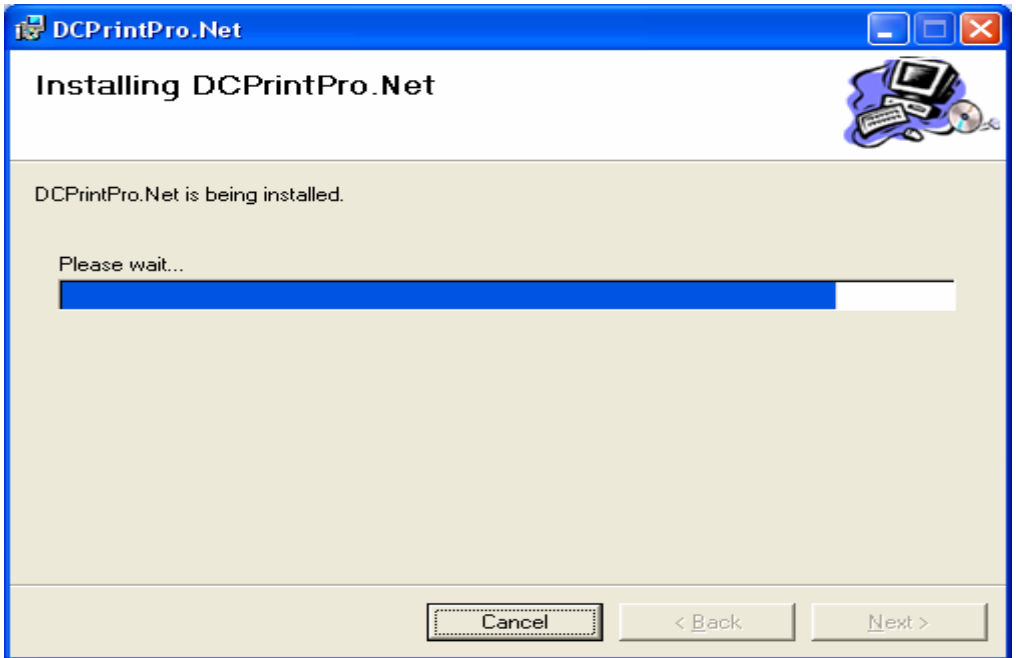

Then you will see the following screen with the message that the software is installed.

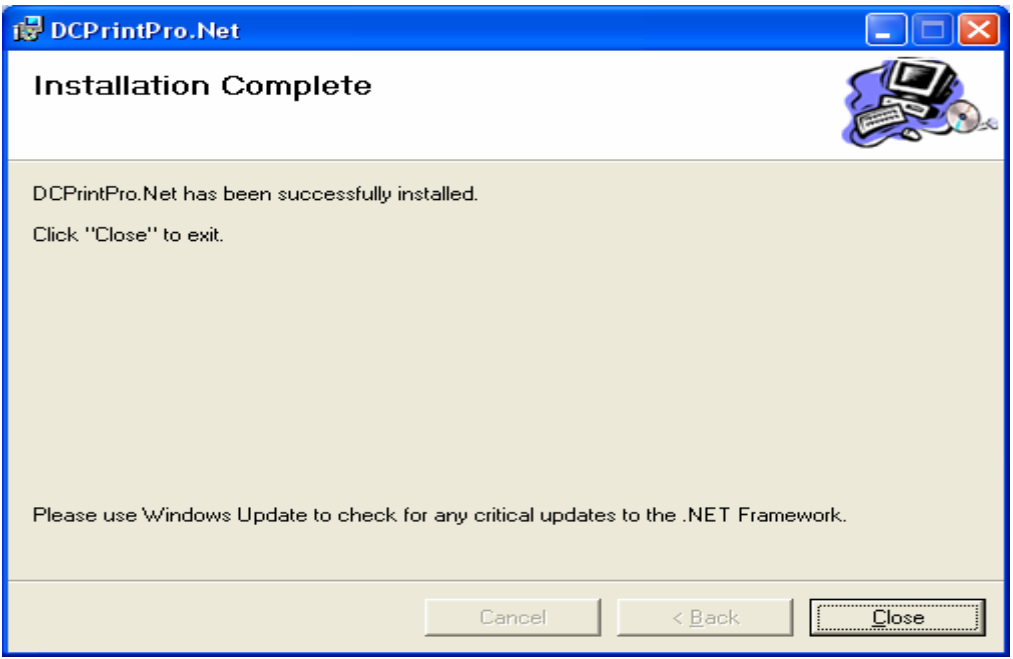

Click Close.

After these operations, an icon is created on your screen, entitled DC Print Pro.Net.

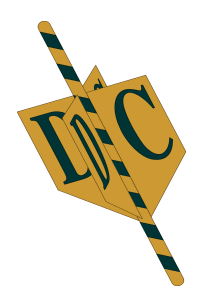

**DC Print Pro.Net** 

Activate the DC Print.Net program by double clicking the icon. This will take you to the next screen.

# **License Ring DC Print Pro.Net**

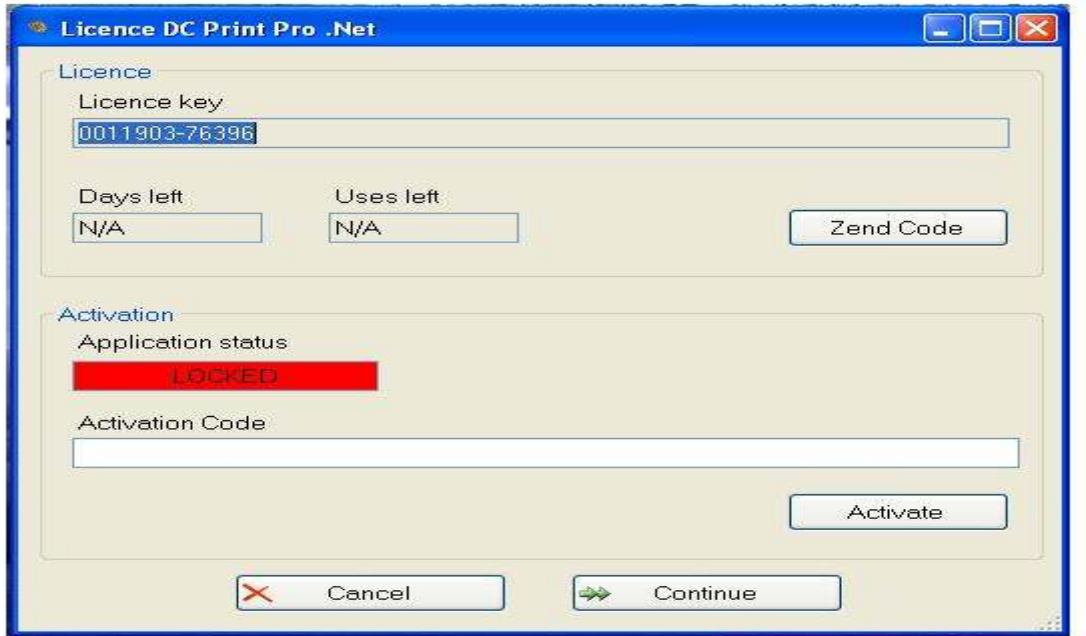

To finally be able to use the program, you need to request an "Activation Code". Press " Zend Code ". This will open your mail and there you will be asked to fill in the following information form.

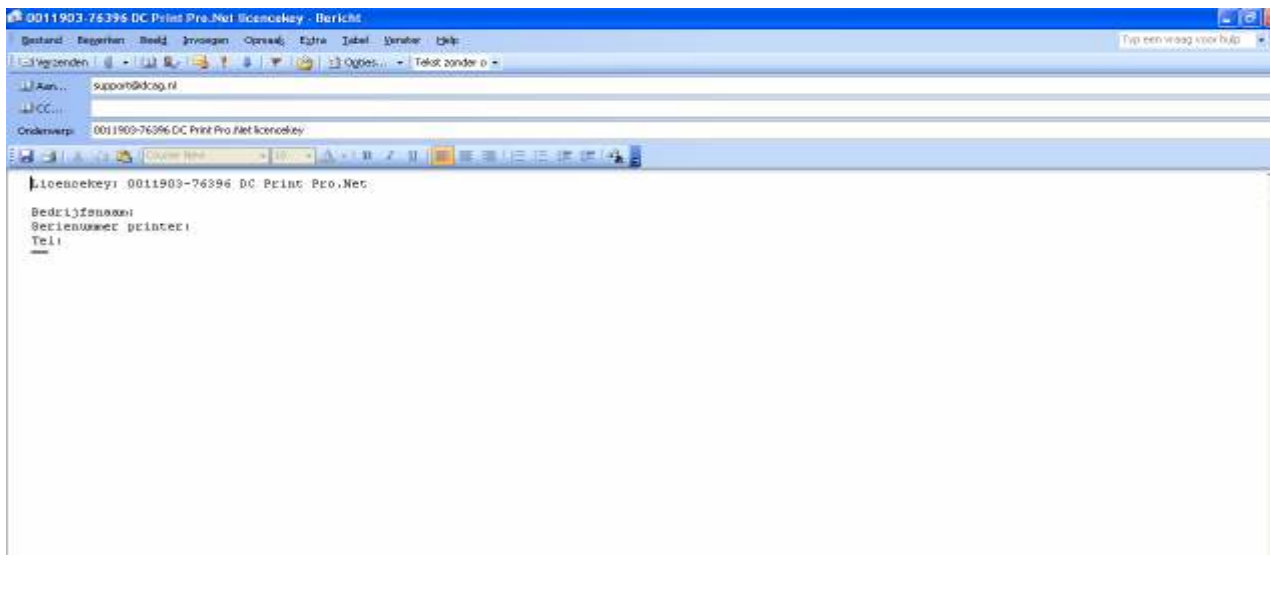

Please fill in correctly with:

Company Name Serial printer Phone number

#### **It is also important, when the DC printer via one of the wholesalers has been purchased, to give us your full address details so we can give support in case of immediate help.**

You will receive an email back with the Activation Code. Copy the activation code from the email, paste it into the bar below Activation Code and click "Activate". Then the following screen appears.

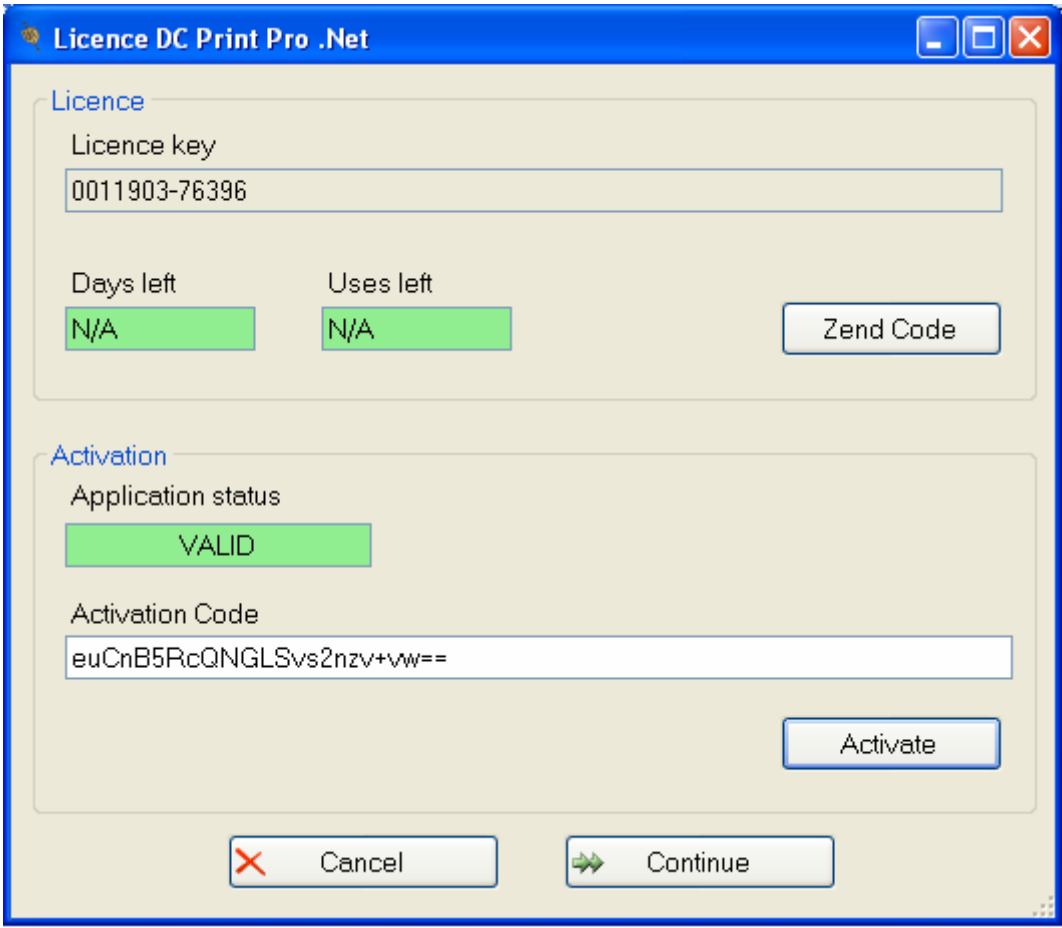

At Application status, 'VALID' appears in green. To continue with the program click "Continue" (see next page).

The activation of the software is only one time needed and systemic. If you install the DC Pro.Net printer software on another computer, it must therefore be licensed again (please refer to the license terms earlier in this guide.)

# **Setting up the software DC Print Pro.Net**

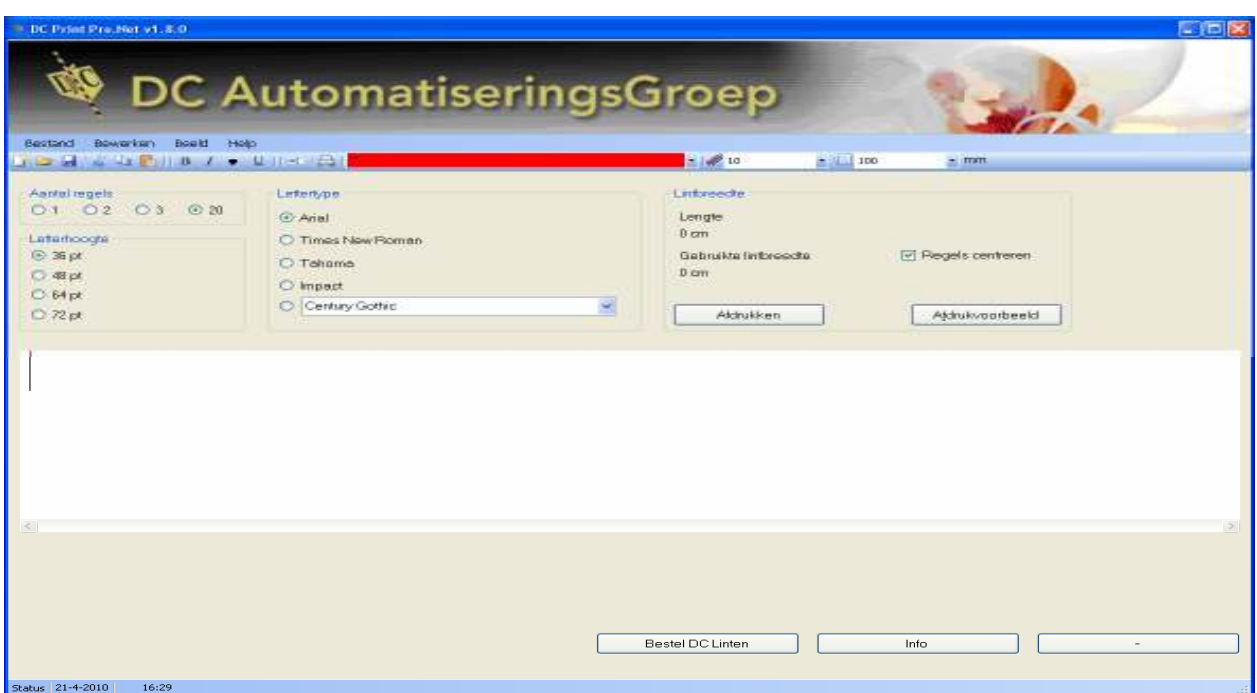

The program can be set on the correct printer port by clicking on the triangle at the top of the screen next to the red bar. Below is a list of available printer ports.

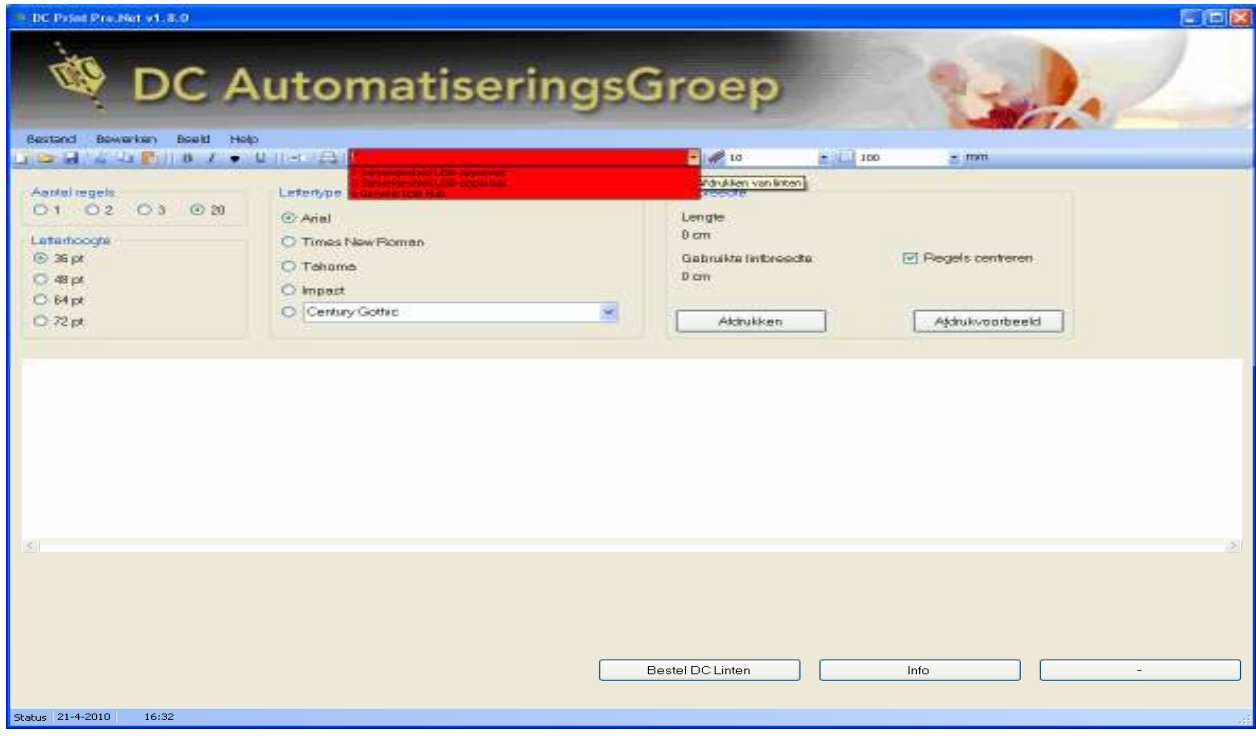

Depending on the cable and the settings in your system you will be choosing LPT1 in case of a parallel cable and in the case of a USB cable for USB printer support. When the program detects the printer, the menu bar appears white, it allows you to click on it. It could happen the program finds the printer but the port is not the right one. In this case, choose a different USB port in this bar.

When you have questions, please contact the help desk at No. 0345-545080 which is available on weekdays from 9.00 AM -9 PM At the weekend you can also reach us through a number which you get by calling the above number.

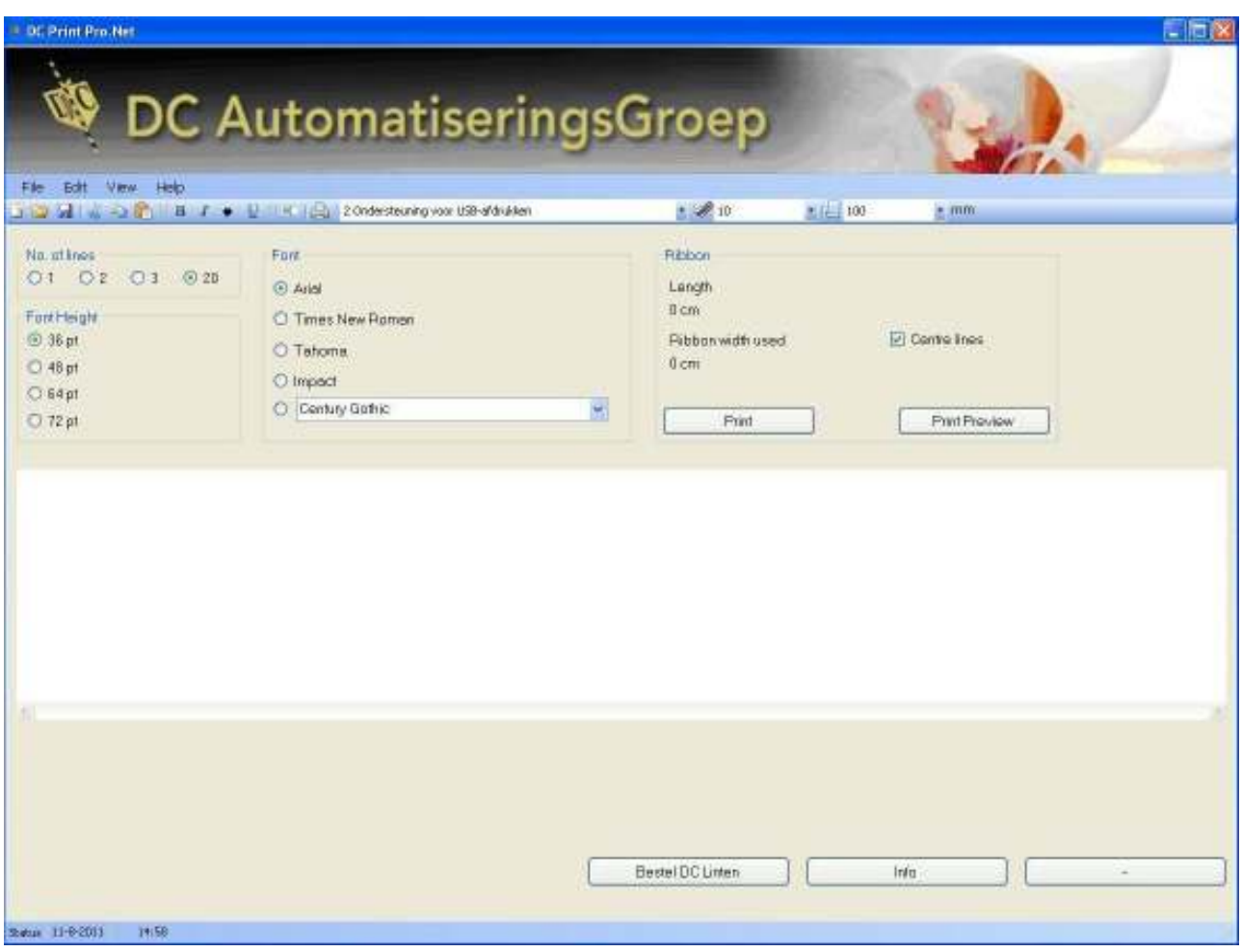

# **Use of the software DC Print Pro.Net**

The DC Printer Pro.Net Software is a program that can print ribbon between 16 and 100 mm wide. The program is so organized that you can use it in a particularly simple way. The screen that appears when the software is opened, immediately gives the possibility to print the preferred ribbon. This guide will explain the options so you can take full advantage of the program.

#### **Immediately press a ribbon.**

At first you set in the width of the ribbon, you find it at right in the menu bar. Then type in the text, select the font size and font. Finally, press 'Print' and the ribbon is pressed.

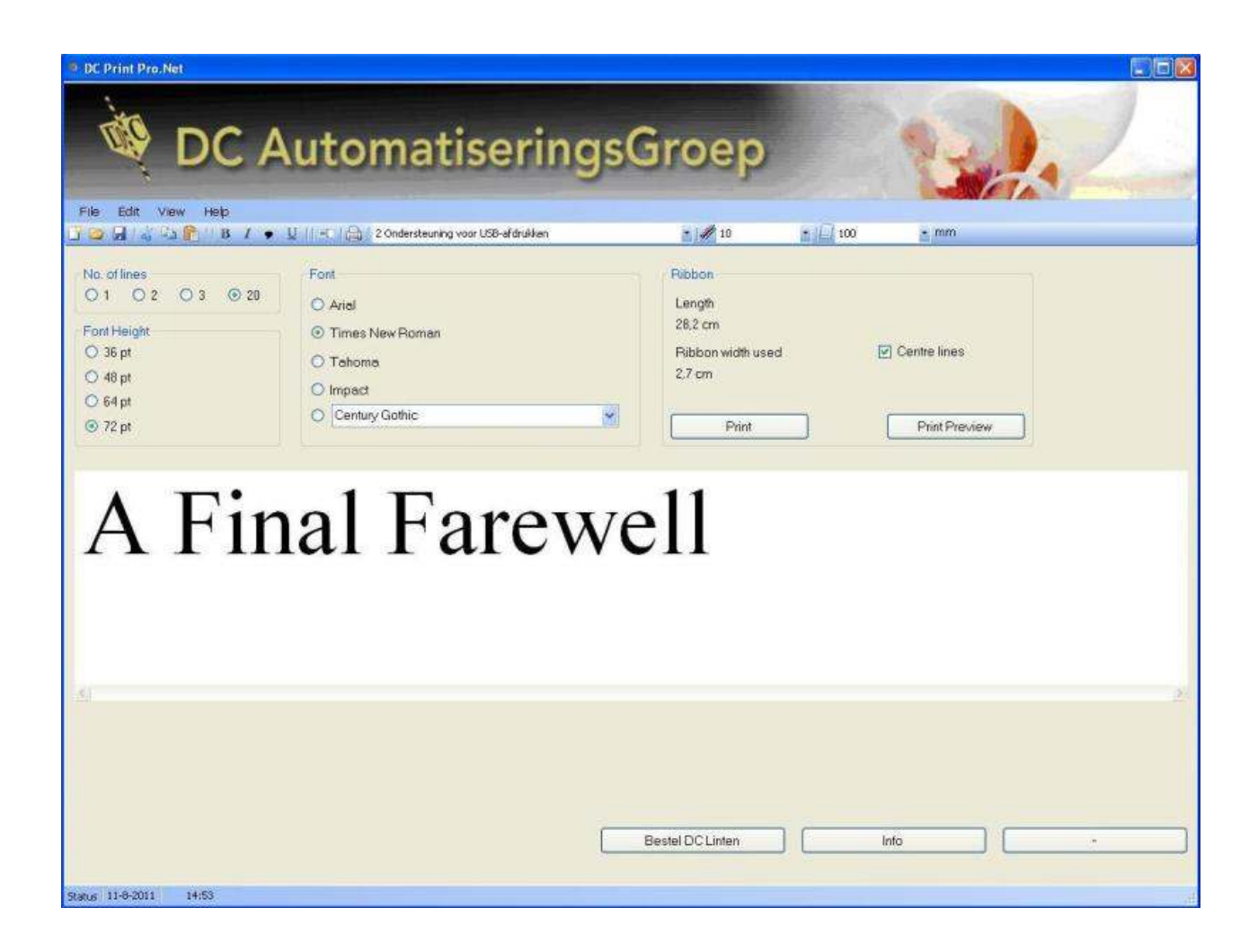

# **The following option / settings can be made.**

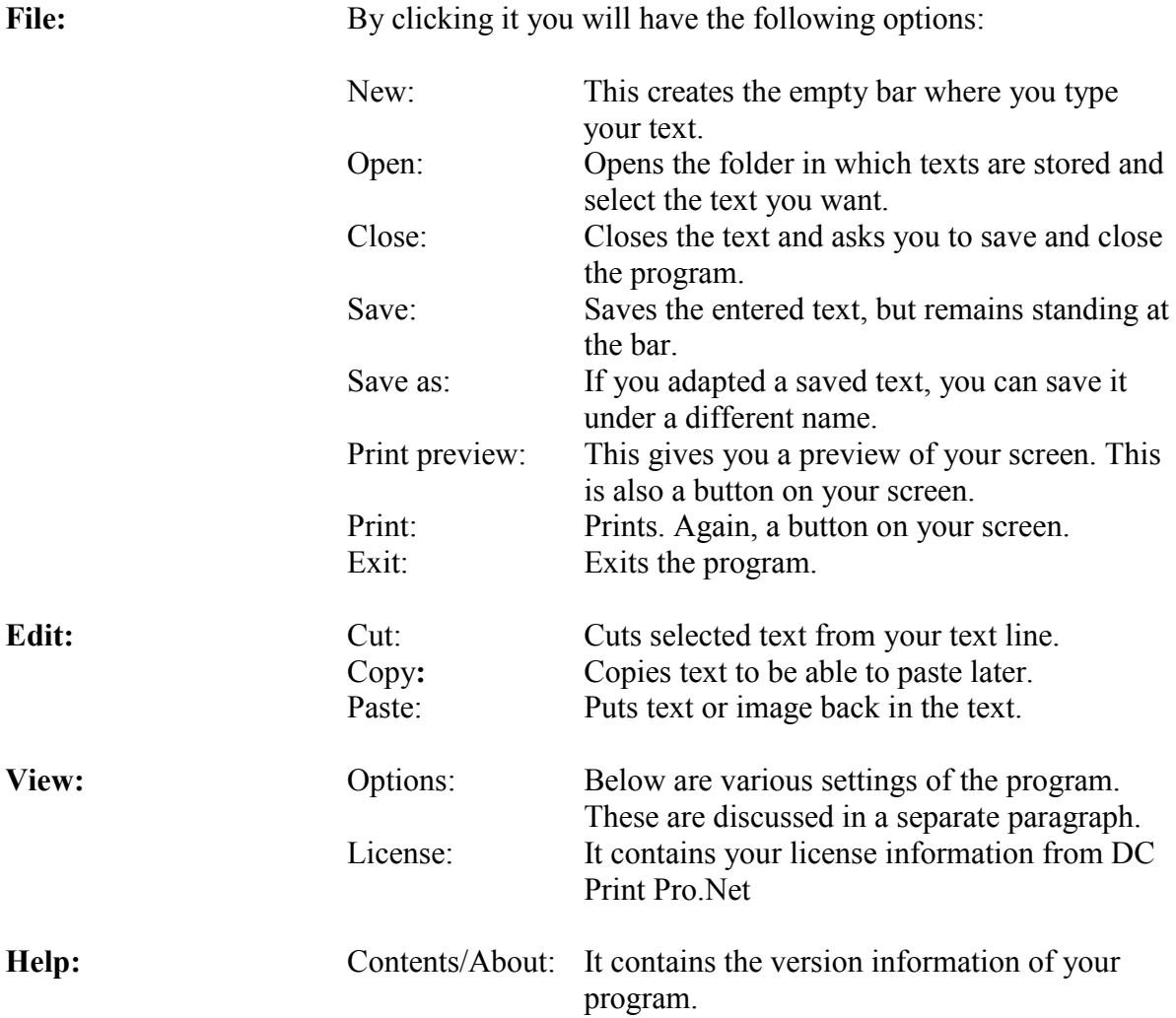

# **Top of the screen is a menu bar containing the following functions:**

# **Options:**

Choose from the menu bar above 'View' and then 'Options'. The following screen appears.

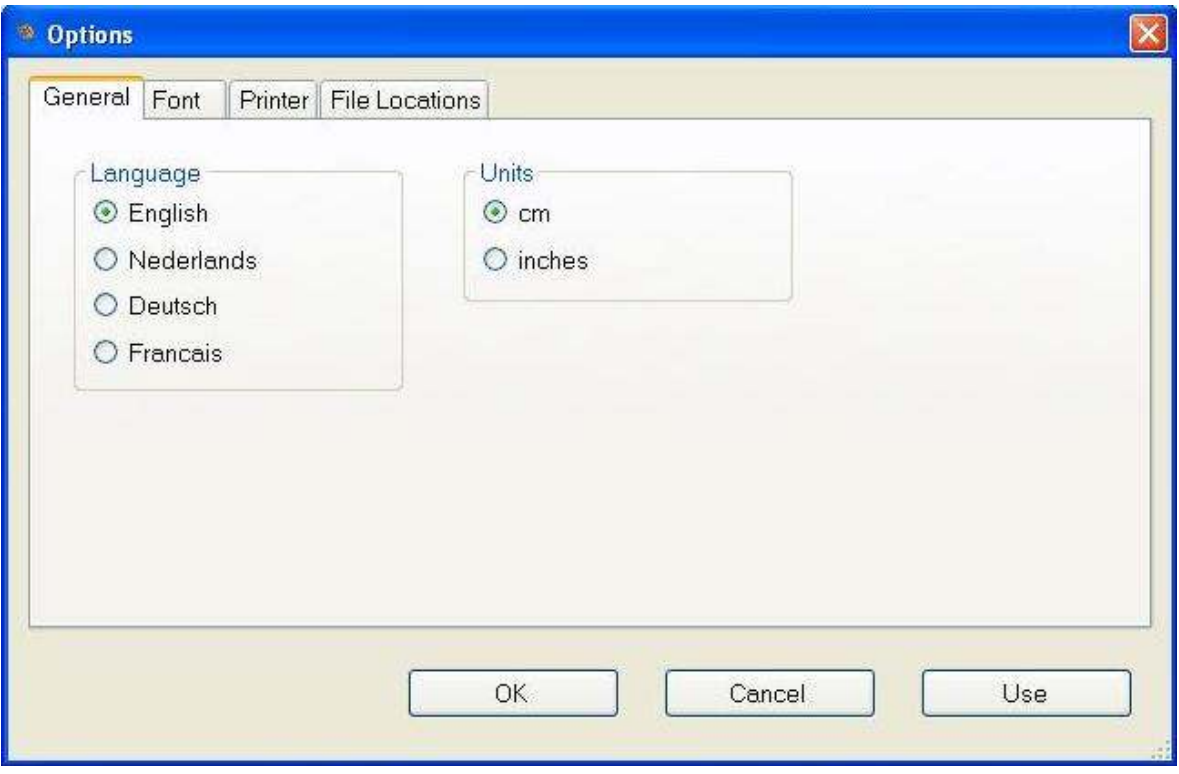

**In this menu you can configure various settings.** 

General: You can set the preferred language and preferred units.

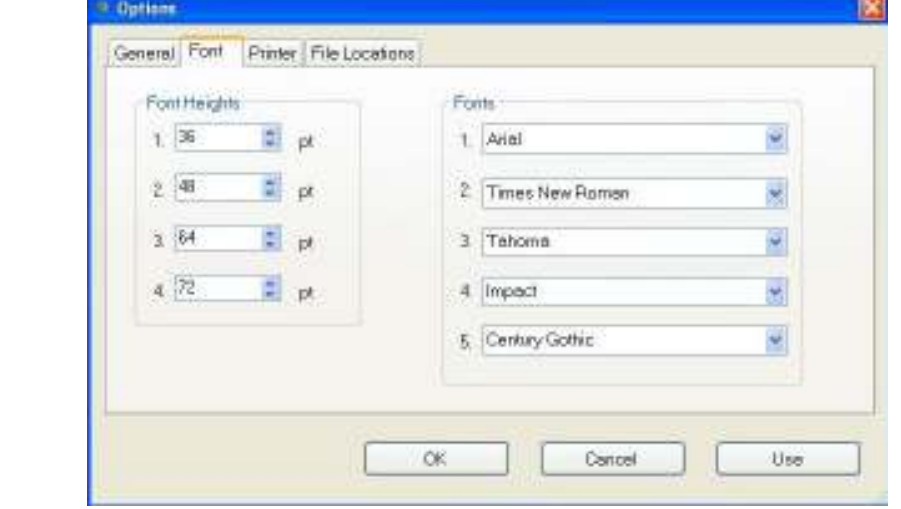

**Font:** 

This screen allows you to set the font heights. You can choose from four options which will appear in the main window. You can experiment until the preferred font heights are found. With the fonts, you can also fill the most commonly used fonts. You can constantly change the fifth option in your main screen.

### **Printer:**

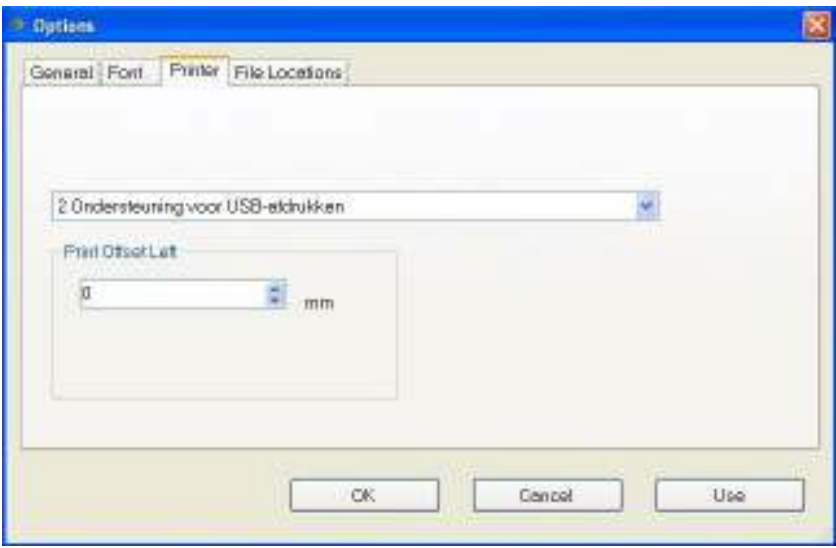

In this screen you can select the printer port you use. This is also directly above the bar of the screen. Also, you can set a printer offset if the ribbon is not pressed entirely in the center. Default is set to 0. You can increment the number so the text will slightly shifts to the center of the printer. Or decrease the number (it is a number to shift the text slightly to the side of the printer.)

#### **File Location:**

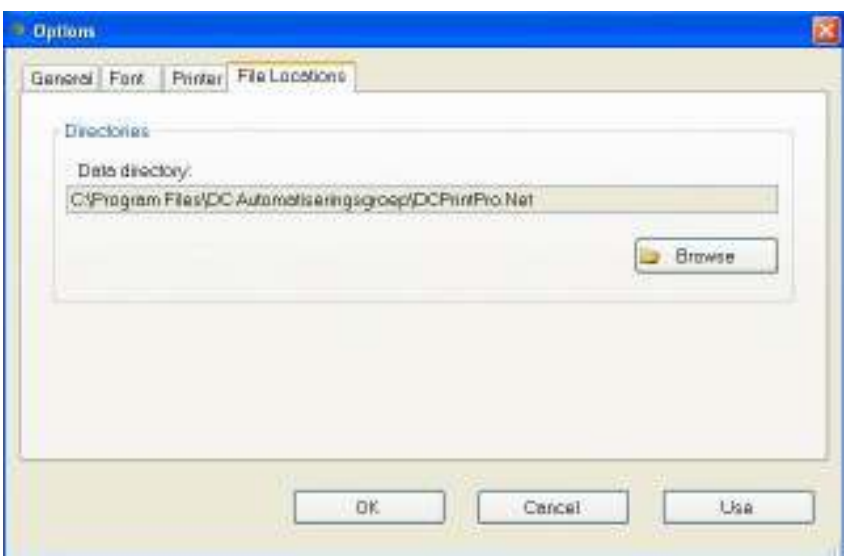

 You can specify on which location you want to save/pick the text you want to keep. This is the default setting. If you want a different location or to create one yourself, you can click Browse, and the following screen appears.

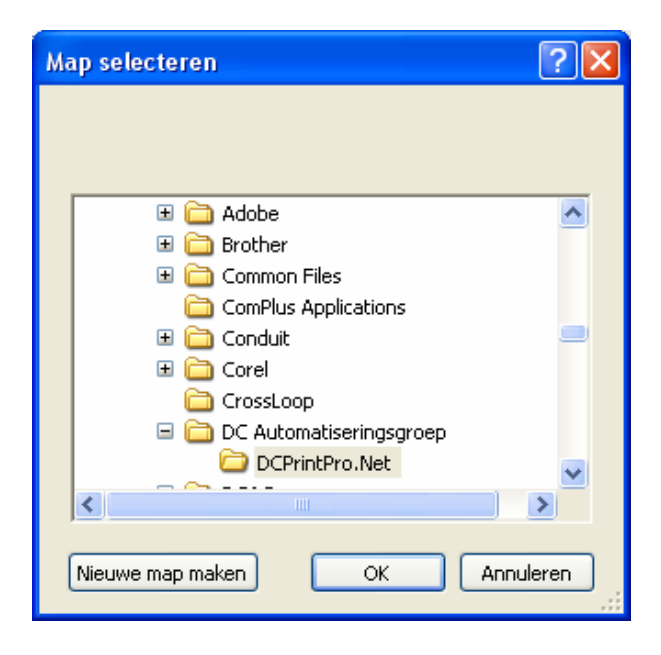

You can choose a folder or create one yourself.

**On the menu bar under Menu Functions you will find the following options:** 

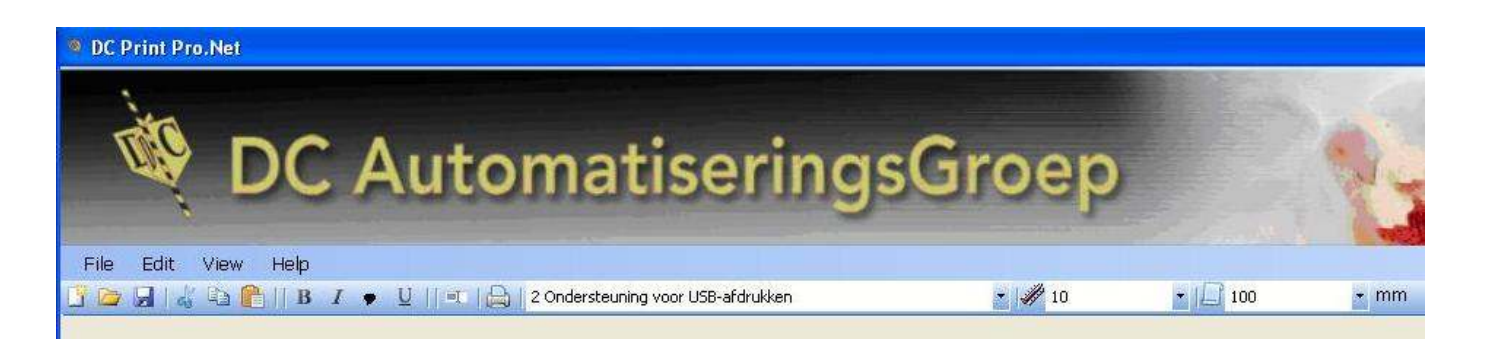

### **Explanation of the icons from left to right:**

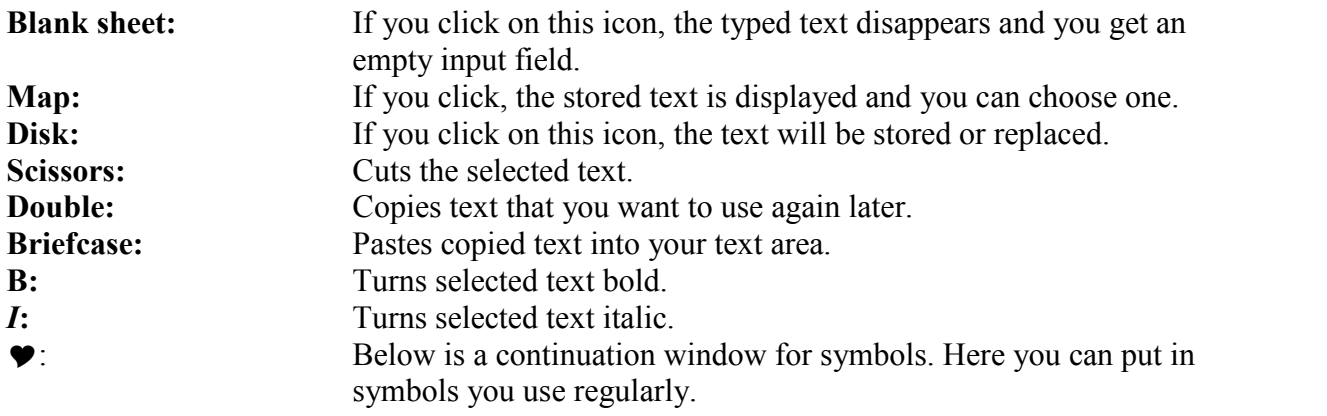

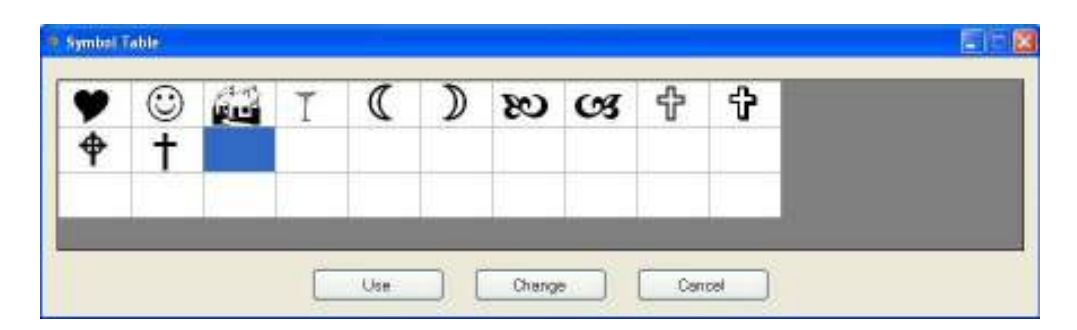

If you stand on an empty space choose Change and enter the next screen.

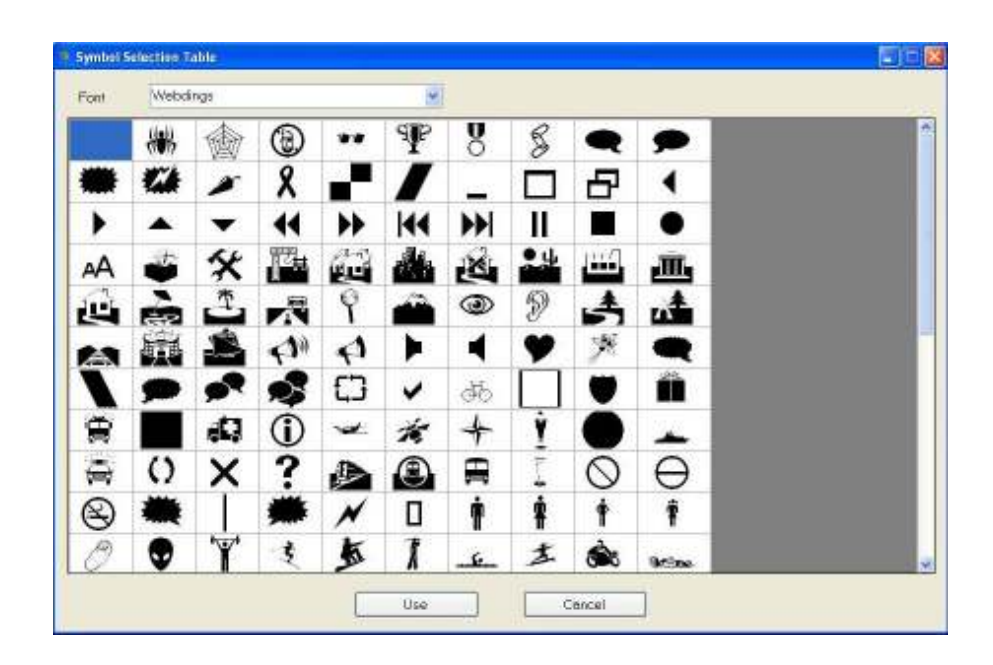

You will immediately propose various symbols. If your image is not listed you can arrow through the fonts look for new images like Animal Tracks for example dog and cat paws.

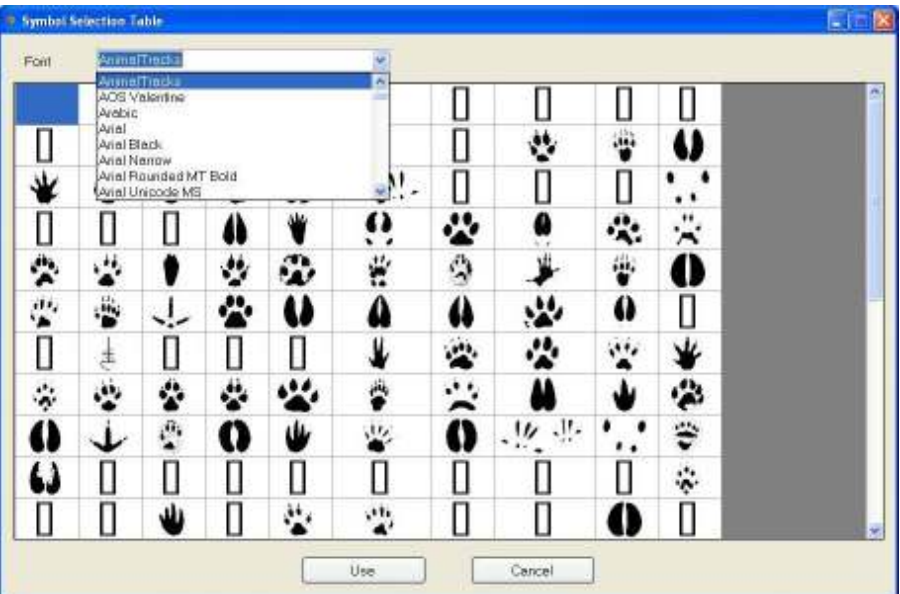

If you click on an icon, you can by clicking the button Use record it into your library.

U:<br> **Printer:**<br>
Allows you to highlight selected text.<br>
Allows you to print your entered text.

Allows you to print your entered text. **Printer Port Selection:** Set the correct printer port. If no printer is found (e.g. if it's off), the bar will turn red.

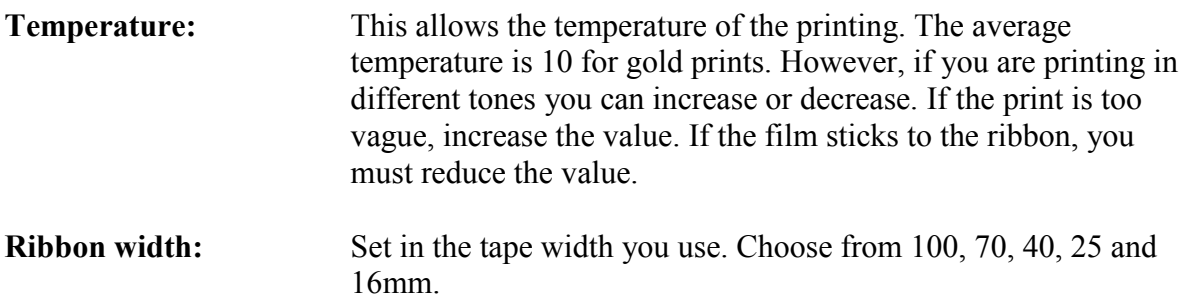

**In the main screen are the main choices you have.** 

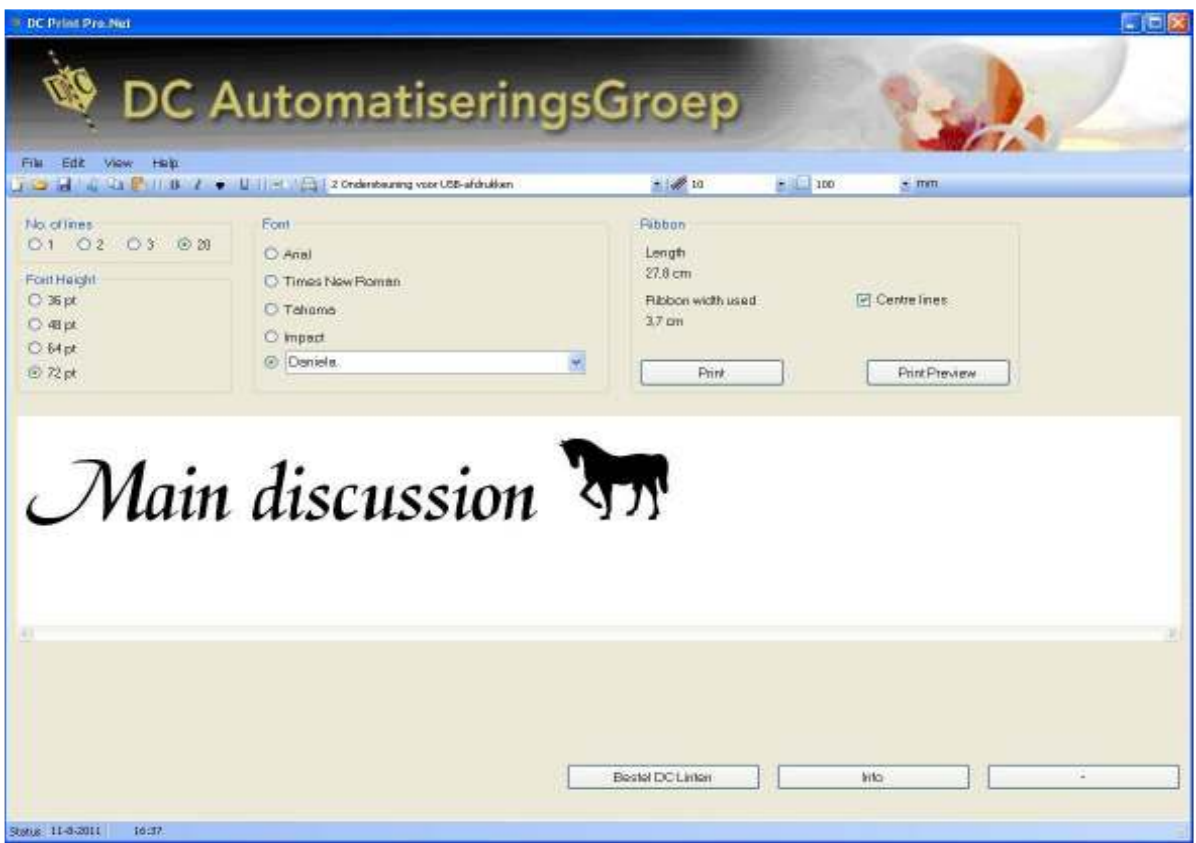

# **Explanation from left to right:**

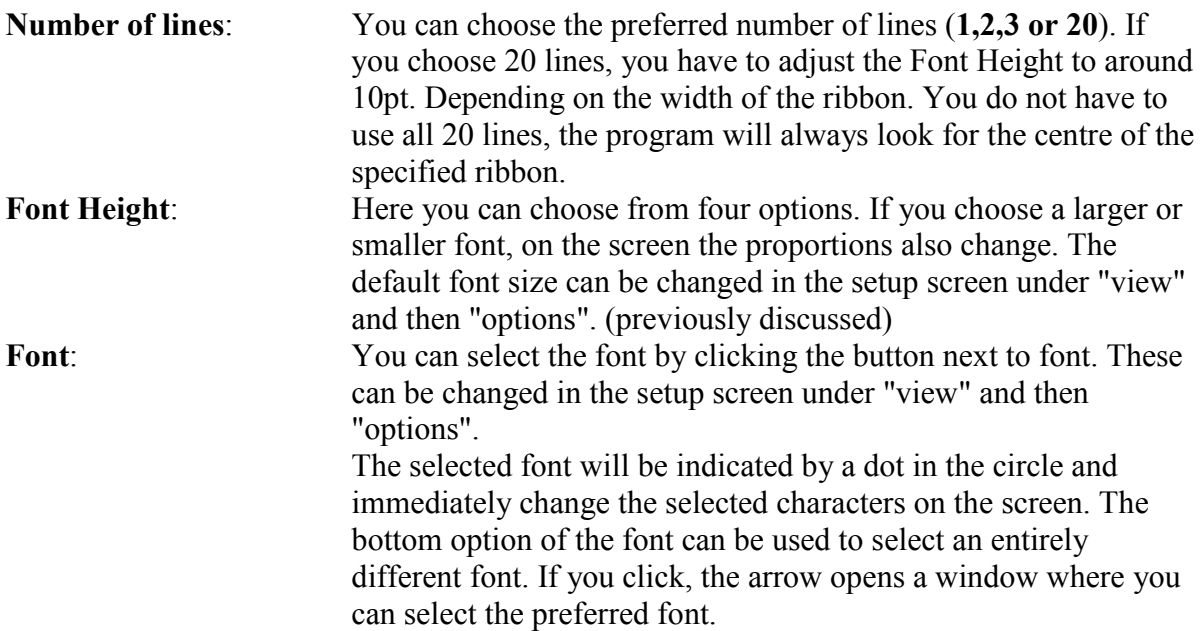

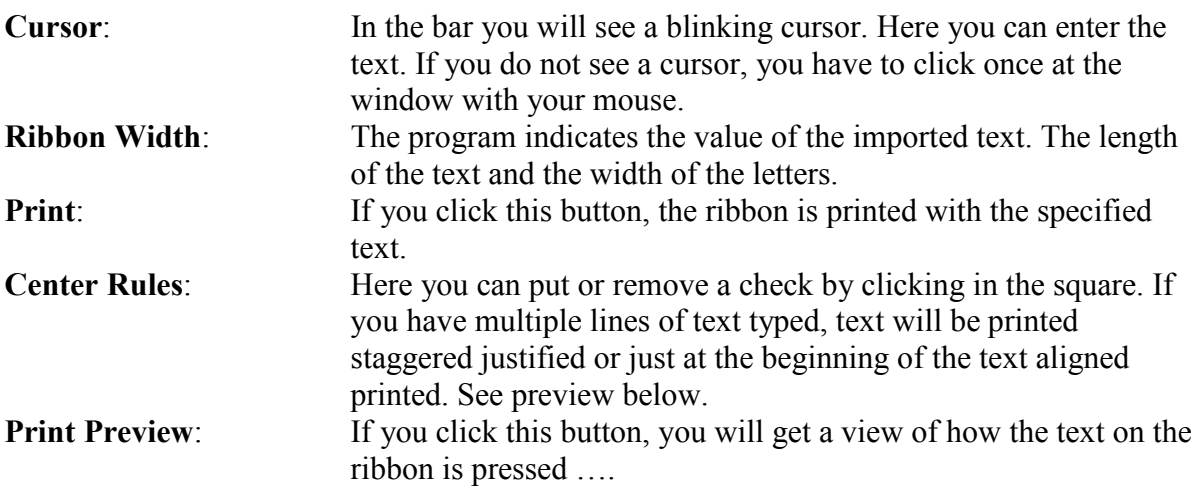

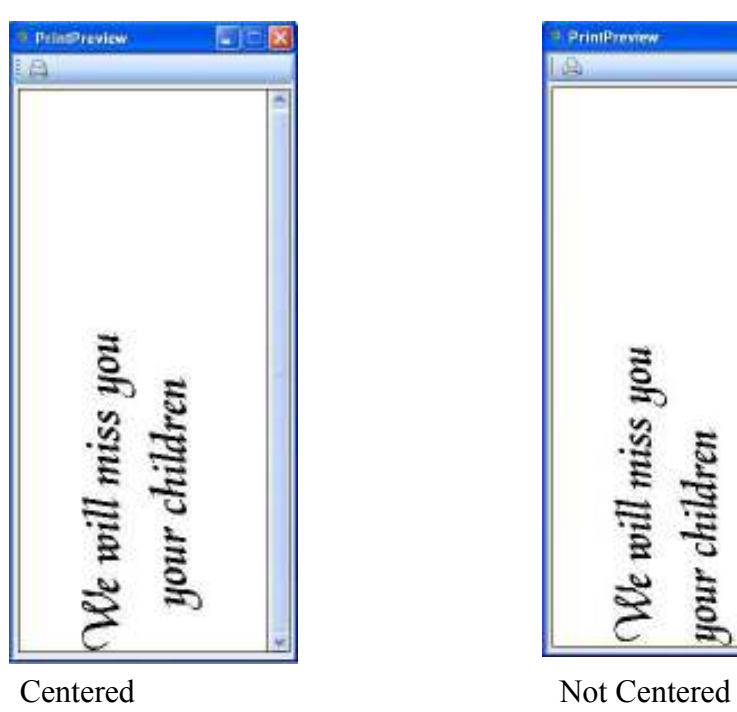

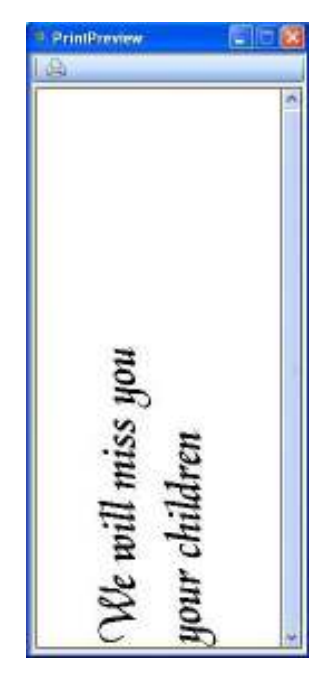

.

# **Important!**

**Temperature: The temperature affects the flow through the color print on the ribbon. The average temperature is 10 for plain gold. If you have printed other colors like black, white, green etc., you can slightly increase the value to make the color oilier. With sparkling gold and silver set the temperature to 12.** 

### **Note!**

 **If the film is sticking, you must decrease the temperature. By printer and atmospheric conditions, the temperature should be set slightly different.** 

### **DC Printer use**

### **The use of a new ribbon.**

# **Note!**

In this operation, you are near the printer head with your hands. It can get very hot, so do *NOT* touch the print head please! (See also under the heading warranty.)

A spool is always needed to place a ribbon. Wrap the first piece of good ribbon to the spool, as straight as possible and without too many wrinkles! Wrap away from you. When the ribbon is wrapped several times to the spool, you can put it back into the upper roll holder. Note that the gold ribbon is now in the hood as shown.

### **Replacing Gold ribbon halfway**

When the ribbon is about halfway unrolled, it is necessary to remove the used ribbon from the spool. You may notice the golden ribbon is not as tight on the spool as it sits on the roll from the factory. You can disconnect the print head by clicking the two visible, white tabs back. You cut off the gold ribbon, you can leave the lower part. The upper roll, you loose, then you can remove the used gold band. Then wrap the early part of the unused ribbon back to the reel, as straight as possible and without too many wrinkles! Wrap away from you. After wrapping the ribbon several times to the spool, you can place it back into the upper roll holder. Note that the gold ribbon is now in the hood as shown.

### **Keep the empty spools!**

Note: to excite a different color ribbon, you need a new coil. This coil is not supplied with any additional role. Therefore it is very useful to not throw the inner spool away (of a waste roll), but keep it to re-use.

\* If you have ordered a printer kit, you will find an extra spool in it.

### **Enter Ribbon.**

The DC Ribbon Printer can handle ribbon from 16 to 100mm. When the print head flips up by clicking the two white tabs back, you can pull the ribbon under the head. ( never touch the print head with your hands) You have to lock the roll of ribbon with the supplied slide at the left side of the printer. Withdraw the required length of ribbon, so you will have enough length of ribbon, then you can close the print head. Now, you can print your text. If you need two slipping click the header open, pull the ribbon through so you have enough length to be processed and then close the head (make sure you hear two clicks!) And press the second slip. If the text not appears on the ribbon, probably one lock is not closed the proper way. Usually this would result in a malfunction of the printer and the two lights on the front of the printer will blink.

# **Make Ribbon.**

DC Automation Group has viewed the cost per meter of printed ribbon. This price is still down because you obviously do not print every inch of the ribbon. There are three ways to implement the ribbon:

1. Just press the feed button on the front of the printer. Downside is that you are unable to determine how far the ribbon runs through and the ribbon runs automatically. (costly!) This way, you can use 80 meters ribbon on 80 meters ribbon.

2. You give a few spaces and a point after your text. The text will then be printed to the point, cut it off course. Advantage is that you can set how many ribbon you still want to make. The drawback here is that 80 meters ribbon is good to 80 meters ribbon..

3. After printing, open the printer unit and pull the ribbon as far as needed. The advantage is that you can use much more as 80 meters ribbon with 80 meters ribbon. Indeed, the ribbon does not rotate with an open print head, this ensures that only the ribbon is used for printing letters and not for non- printing blank spaces.

# **Extra Fonts**

Although the DC printer software standard uses the already in your Windows PC fonts available, we sincerely serve you by some special and beautiful fonts on the CD to insert. You do not have to use those, but if you want to use them, you can start from the CD-ROM program "more fonts". This program copies the following 30 fonts to your computer. Once you have rebooted your system, these fonts will be available under option "Change font" To give you some help in choosing, here are the types of printing as an example. For more different types of fonts, you can always contact us.

#### **Note:**

Has your computer been slow we recommend you to not add too many fonts, as this every time Windows starts are read, and your system may be even slower.

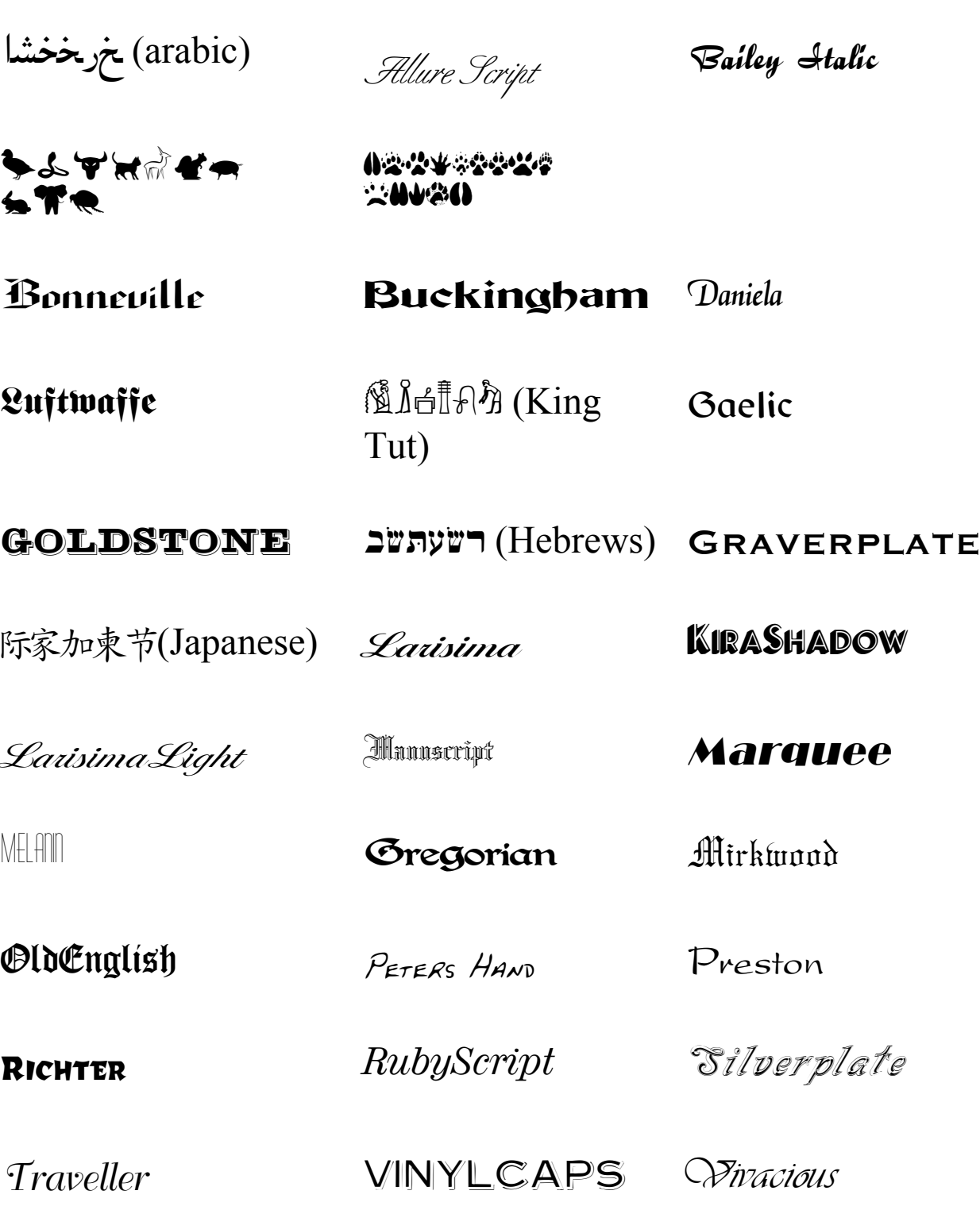

# **ASCI Code**

Your keyboard has 26 letters types. This is insufficient to accommodate all the letters below. Here we found the following. If you want to use a more special character (e.g. an é or  $\ddot{A}$ ) then you hold down the Alt key  $+$  the letter combination.

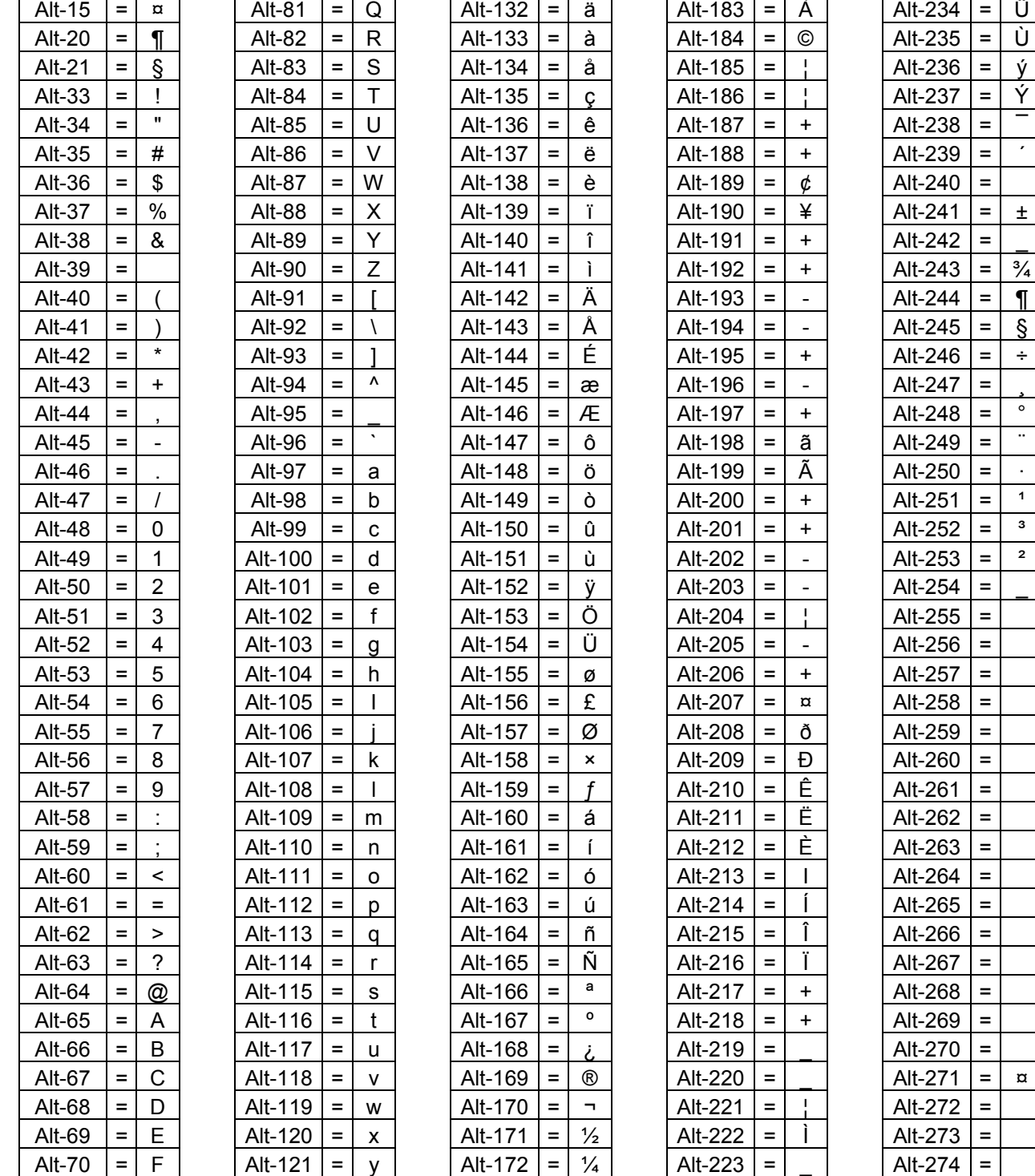

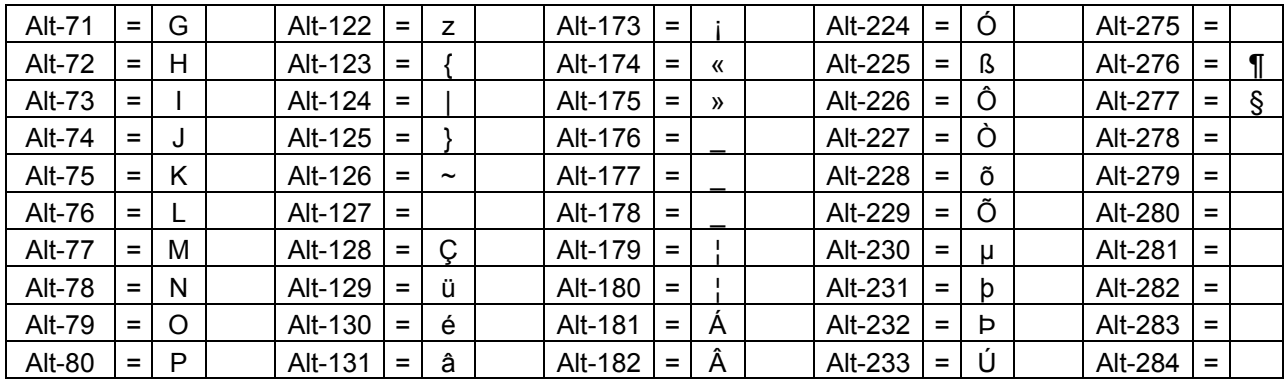

### **Warranty.**

The printer warranty is 12 months from the date of purchase. This warranty includes carry-in, based on the replacement of defective parts or, if replacement is not possible, the exchange of the printer, the warranty is calculated from the date of original purchase. You must send to the printer severely, so if possible in the original package to package.

#### **Note!**

The warranty is voided in its entirety if the problem is caused by a culpable damage to the head or power problems. This means for example that you do not use sharp objects near the print head or not attempt to disassemble it yourself.